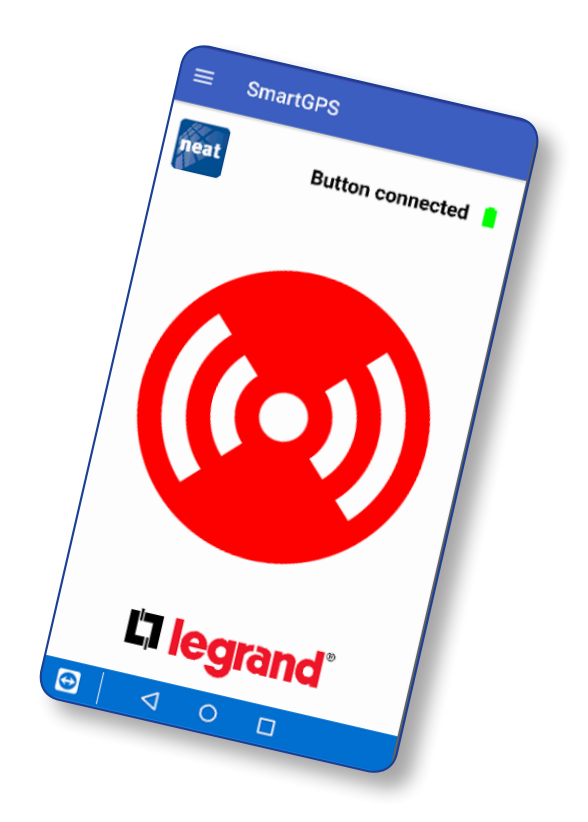

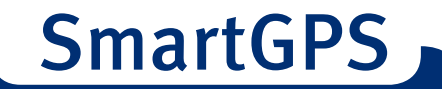

NE41 18006-02 v1.1 End user manual

© 2018 NEAT Group All rights reserved. Document number: NE41 18006-02 v1.1 Revision date: 2019-02-13 NEAT Electronics AB Varuvägen 2 SE-246 42 Löddeköpinge Sweden Phone: +46 (046) 707065 Fax: +46 (046) 707087 www.neat-group.com/se

infosweden@neat-group.com

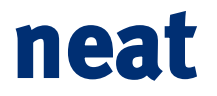

# Content

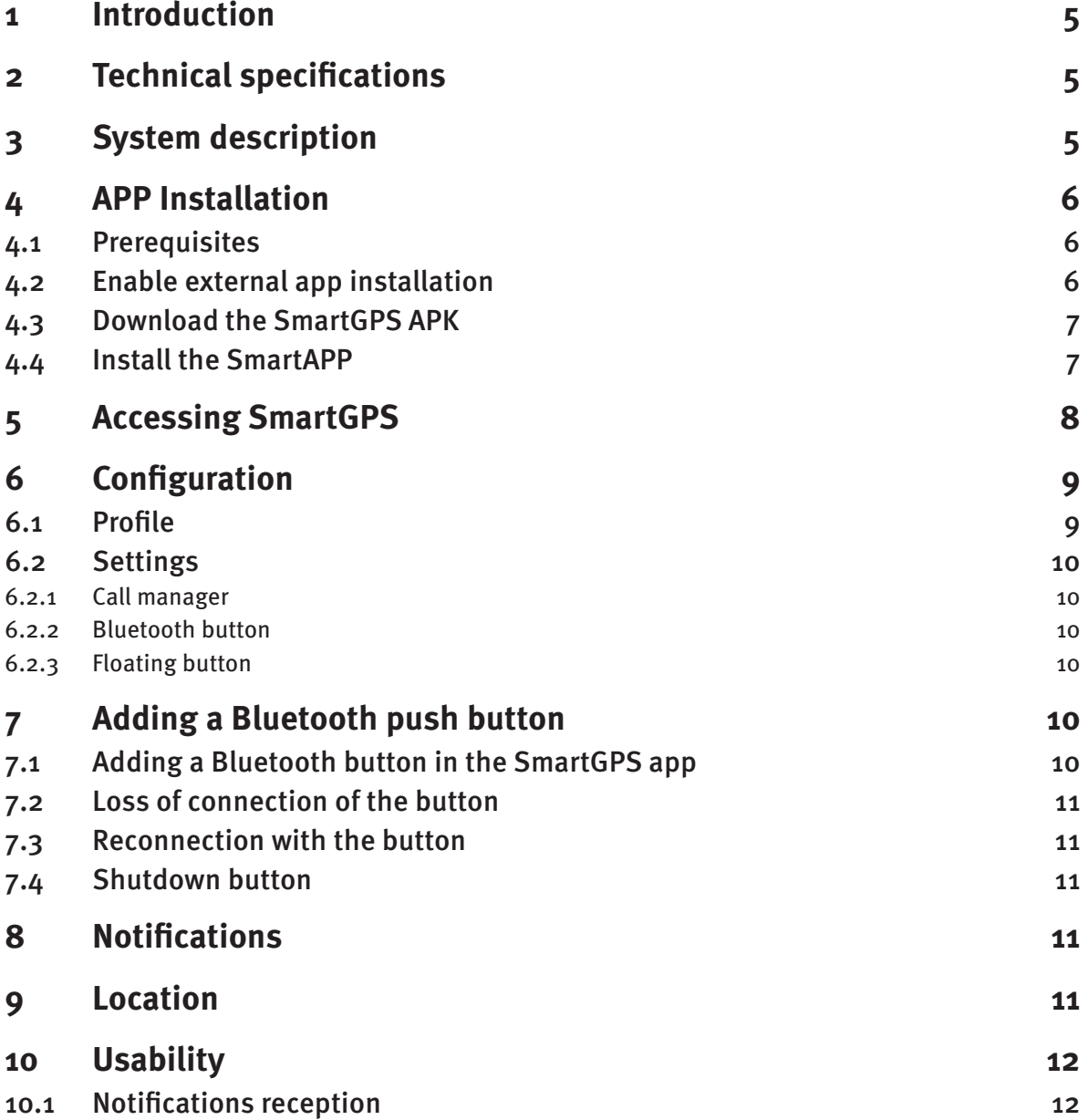

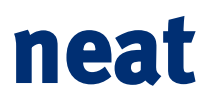

# Document revision history

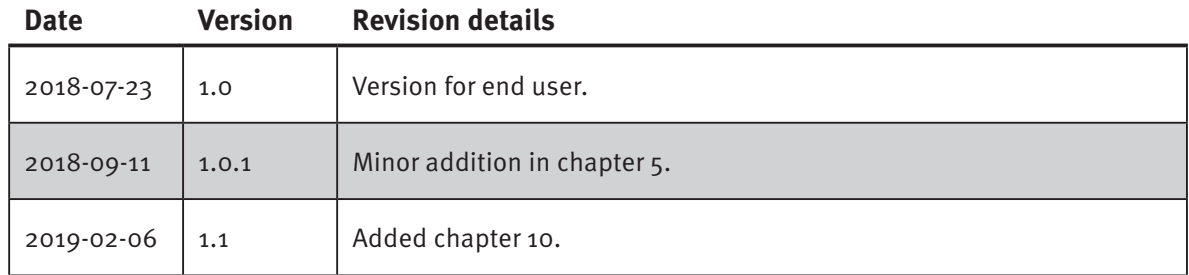

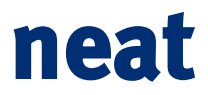

# <span id="page-4-0"></span>**1 Introduction**

SmartGPS is a smartphone app developed by NEAT Group to be installed on Android smartphones allowing users sending an alarm by pressing an alarm button. This can be either a big button on the app main screen or a floating button always available to the user.

As an option a bluetooth trigger can be paired with the device allowing alarms to be triggered by pressing an independent dedicated button.

On top of the alarm as a voice call, GPS position is sent to the location platform which allows location of the user when needed. Location can be requested from the platform with no alarms when the user is lost and relatives or service providers are looking for him/her.

# **2 Technical specifications**

SmartGPS is a smartphone app compatible with Android 6.0 and onwards. Due to the nature of the service provided, it is advised to test the app carefully on every model before deploying.

# **3 System description**

The SmartGPS system consists in two parts. One is the SmartGPS which is used by the end user in an Android Smartphone. The second part is Carephone Managament Portal (CMP) to manage, configure and locating smartphones as well as sending messages etc..

#### **SmartGPS**

The smartphone application used by the end user contains a button that when pressed triggers an alarm and sends the location of the smartphone.

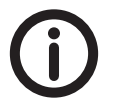

Location is integrated with several NEAT solutions and can be used stand alone in CMP.

### **CMP**

CMP is the web portal where smartphones with SmartGPS are enabled, registered and configured. From this portal you can also set geofencing areas, request locations, trackings and navigate the different alarms they may have launched. For more details, please refer to CMP User manual NE41 15011-02.

<span id="page-5-0"></span>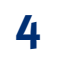

# **4 APP Installation**

The installation consist of four steps.

- 1. Check the prerequisites
- 2. Enable external app installation
- 3. Download the SmartGPS
- 4. Install the SmartGPS

Ensure the steps are followed in this order.

## **4.1 Prerequisites**

These steps must be followed before installing the SmartGPS app:

- Activate bluetoth: **Settings** -> **Bluetooth** -> **Activate**
- Disable screen lock: **Settings** -> **Security** -> **Screen lock** -> **No lock**
- Disable notifications in messages: **Settings** -> **Messages (SMS)** -> **Settings** -> **Notifications**
- Enable location: **Settings** -> **Location** -> **Enable**

SmartGPS installation requires those permissions if not already applied.

# **4.2 Enable external app installation**

### **Android 6.0**

Open **Setting** -> Tap **Security** -> Tap **Lock screen and security** -> Slide button **Unknown Sources** to **On**.

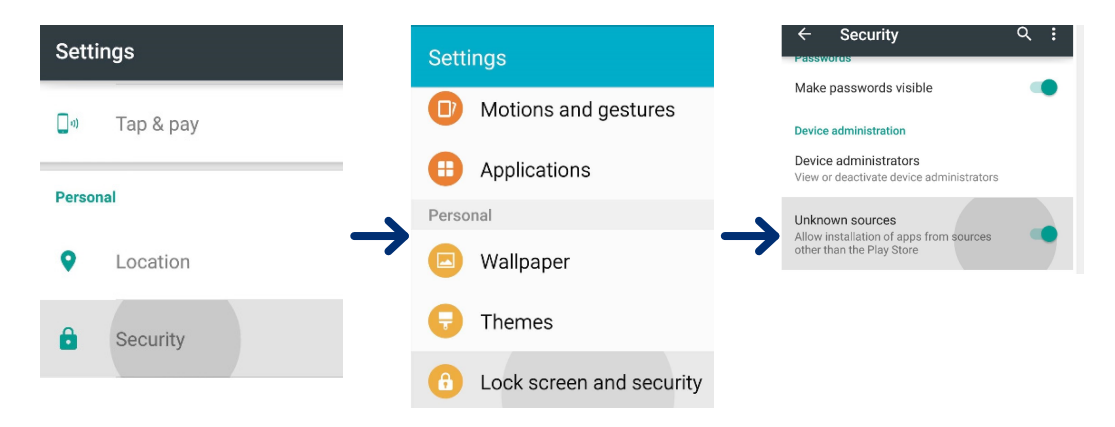

**Picture 1.** Enable APP installation in Android 6.0

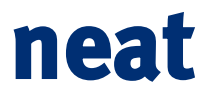

#### <span id="page-6-0"></span>**Android 7.0**

– Open **Setting** -> tap **Lock screen and security** - > Slide **Unknown sources** to **On** -> Tap **OK** on the verification screen.

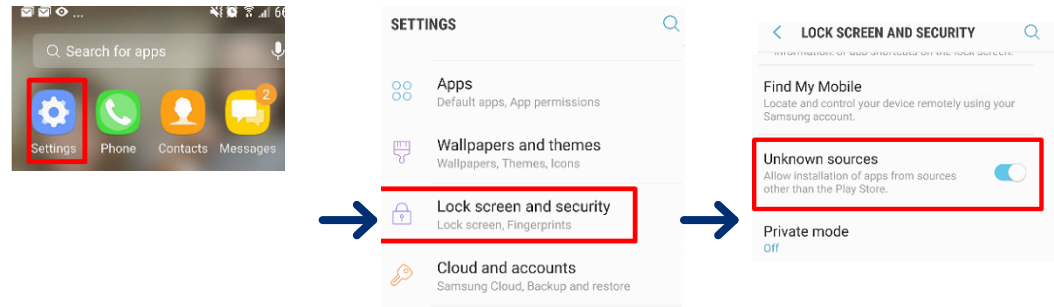

**Picture 2.** Enable APP installation in Android 7.0

#### **Android 8.0**

- Open **Setting** > tap **Apps and Notifications** -> tap **Special Access** -> browse down the list and select **Install other apps**.
- Now choose an app from where to install the apps, e.g. Chrome.
- Toggle button **Trust app from this source** to enable.

### **4.3 Download the SmartGPS APK**

Download The SmartGPS APK (Android Package Kit). To obtain this file, please refer to your distributor or go to the NEAT Group web page and download it.

Once the APK is downloaded, locate it in the mobile phone. Some phones have a native explorer where it is possible to search downloaded APKs and the name is similar to "File explorer".

If no native file explorer is installed or cannot be found, download a file explorer from Google Play Store.

### **4.4 Install the SmartAPP**

Once the APK is located press on **SmartGPS.apk** to begin the installation. The icon below is visible on the screen when the installation is completed.

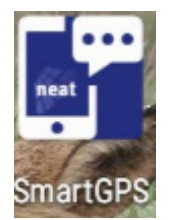

**Picture 3.** SmartGPS app icon.

# <span id="page-7-0"></span>**5 Accessing SmartGPS**

To use the application it is necessary to enter:

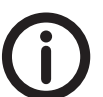

• Customer (contact the service provider to get the customer name).

The name is case sensitive, so it is important that the name is correct otherwise SmartGPS will not connect.

- User (alarm code)
- International dialling country code (eg: +34 for Spain, +44 for UK, etc.)
- Telephone number from which the application will be used

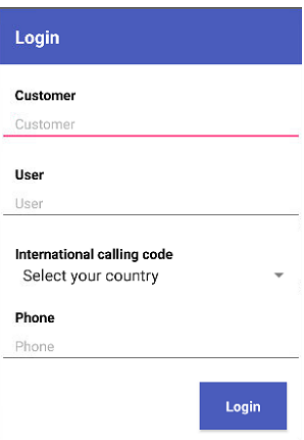

#### **Picture 4.** Enter user information.

The user will be the alarm code transmitted to CMP.

After installation, SmartGPS displays a large red button on the screen that launches an alarm if pressed.

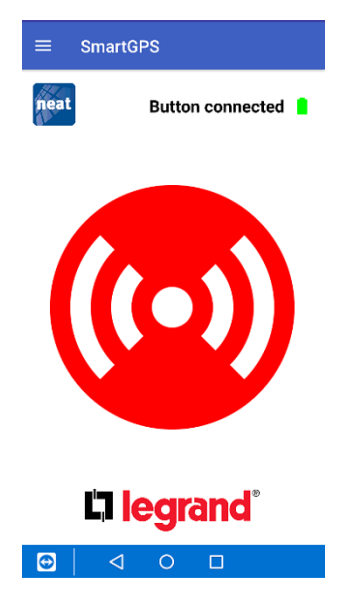

#### **Picture 5.** The SmartGPS app alarm button.

If a push button is associated with the application this is indicated with the text **Button connected** and a battery symbol. The battery symbol is green when battery level is above 10% and red if level is lower. If no associated push button is connected, the indication displays **Button not connected** and no battery symbol.

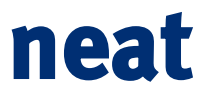

# <span id="page-8-0"></span>**6 Configuration**

To enter the configuration menu tap the three horizontal lines in the upper left corner.

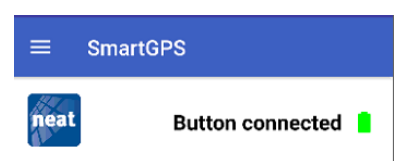

**Picture 6.** Tap the three horizontal lines next to the title SmartGPS to enter the configuration area.

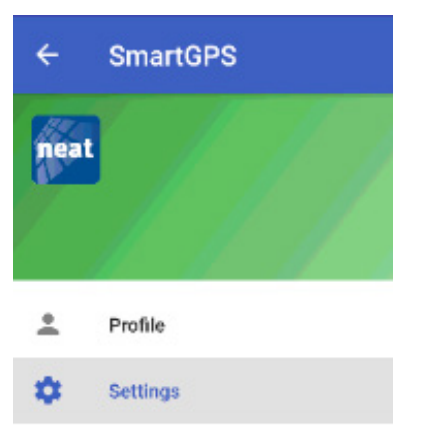

Picture 7. Profile and Settings menu items in the configuration area.

### **6.1 Profile**

The page displays technical information: IMEI, telephone number and a token with which it is registered in CMP.

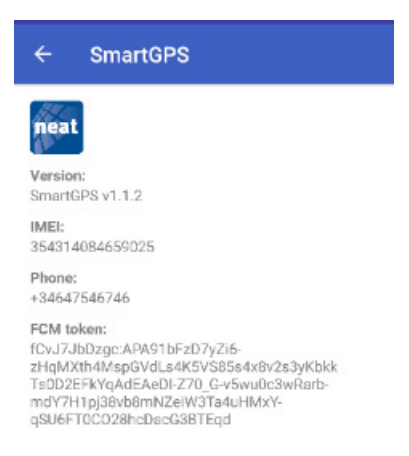

**Picture 8.** SmartGPS technical data.

# <span id="page-9-0"></span>**6.2 Settings**

Here are three options.

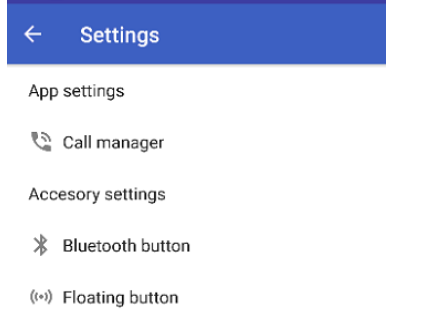

**Picture 9.** Menu items in the Settings area.

### **6.2.1 Call manager**

Call managing can configure SmartGPS so that when an alarm is launched, it is launched in hands-free mode.

It also allows you to configure the maximum volume of the call.

#### **6.2.2 Bluetooth button**

Configures an external button to the application.

#### **6.2.3 Floating button**

Allows you to configure the application to have a floating button on the screen, so that you can use the phone as a normal phone, with a floating button on the screen that when pressed will send an alarm.

# **7 Adding a Bluetooth push button**

The push button is associated via Bluetooth, so it is essential that the terminal has Bluetooth active. In the installation of the application, the same installation asks for it, it will simply be necessary to accept the message.

The push button has a unique Bluetooth code (mac-address) that will be supplied in the product box, otherwise it can be read from SmartGPS.

### **7.1 Adding a Bluetooth button in the SmartGPS app**

To add the mac-address of the Bluetooth button tap the upper left corner and select **Settings** and **Bluetooth button**.

If the mac-address is uknown, tap he button **SCAN** and the app will start searching for nearby bluetooth devices and once a device is found tap it and it will be paired.

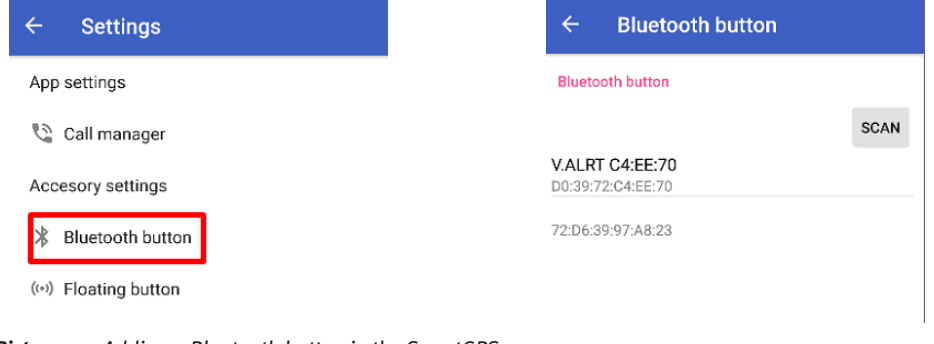

**Picture 10.** Adding a Bluetooth button in the SmartGPS app.

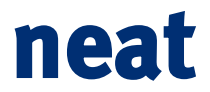

## <span id="page-10-0"></span>**7.2 Loss of connection of the button**

If the Bluetooth button loses communication with SmartGPS, the button will beep slightly and begin to flash red and SmartGPS will show on the screen the message **Button not found**.

### **7.3 Reconnection with the button**

If the button has been away from the terminal and therefore has been disconnected, when it is close again, it will reconnect automatically. Once connected, the button will make a short beep and will flash green once, while SmartGPS will display **Connected button**.

### **7.4 Shutdown button**

To turn off the button, press it and keep pressed for 30 seconds. After 10 seconds it will beep and after 30 seconds it will emit several beeps and turn off.

# **8 Notifications**

Notifications to SmartGPS are sent by the service centre. Click on the serial number of the terminal or the terminal code, which will show the Carephone screen. Once in **Carephone**, click on **Notifications**.

It is possible to receive four types of notifications:

- Notification with free text.
- Notification with answers **YES/NO**, where the user answers by selecting Yes or No.
- Notification with 4 possible answers.
- Reception of pictograms sent by the service center.

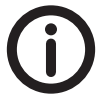

Notifications will arrive at SmartGPS in the same way that whatsapp notifications arrive. More information about CMP is found in the CMP manual.

# **9 Location**

The SmartGPS sends its position each time an alarm is sent. By default the service provider can request the user's position or a set of positions (tracking) when there is a reason for doing it.

# <span id="page-11-0"></span>**10 Usability**

There are three ways of sending alarms:

• By pressing the red button

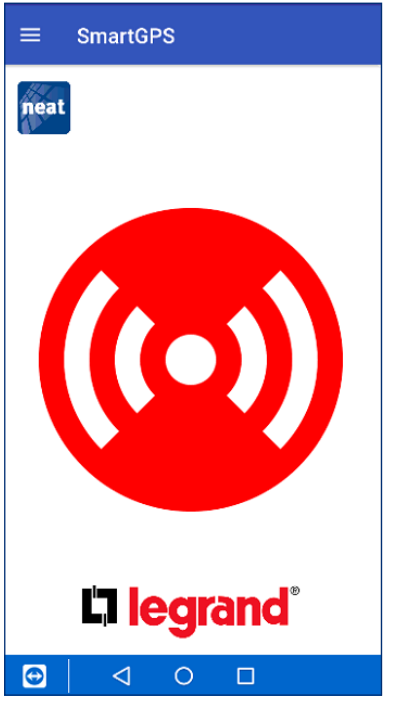

- By pressing the floating button
- By pressing the external button

# **10.1 Notifications reception**

The operator can send notifications to SmartGPS, the user will receive four kinds of notifications:

#### **Free text written by the operator**

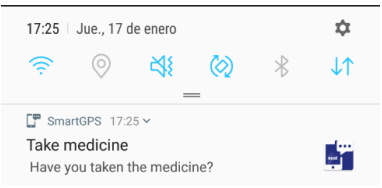

The user sees the notification and clicks on it to remove it.

#### **Question to respond Yes/No**

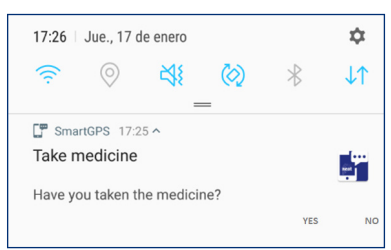

Choose an option by clicking on it.

### **Question with different possible answers**

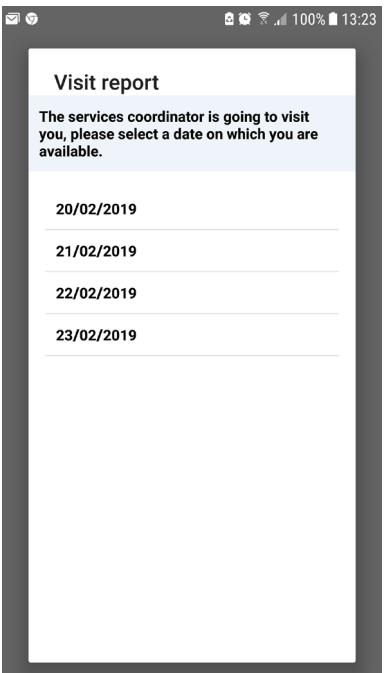

The user selects by tapping on one of the options.

### **Pictograms+Question**

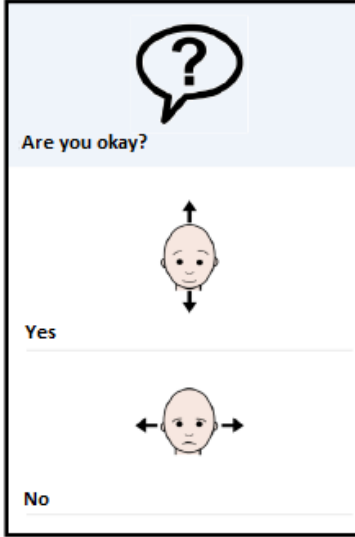

You can answer Yes or No by clicking on the screen.

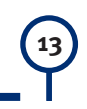

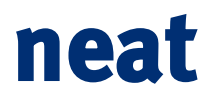

This page is intentionally left blank.

This page is intentionally left blank.

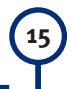

# www.neat-group.com